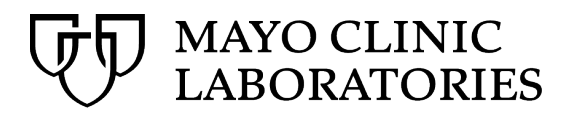

# **MayoACCESS™ PDF Reports**

PDF reports are available for some tests. The purpose of the PDF report is to provide additional or alternative information for test results.

To see a list of the tests that generate PDF reports, go to [www.mayocliniclabs.com.](http://www.mayocliniclabs.com/) In the left navigation, click **Test Catalog** > **Test Setup Information,** and click the **PDF Reports** tab.

The following types of PDF reports are available:

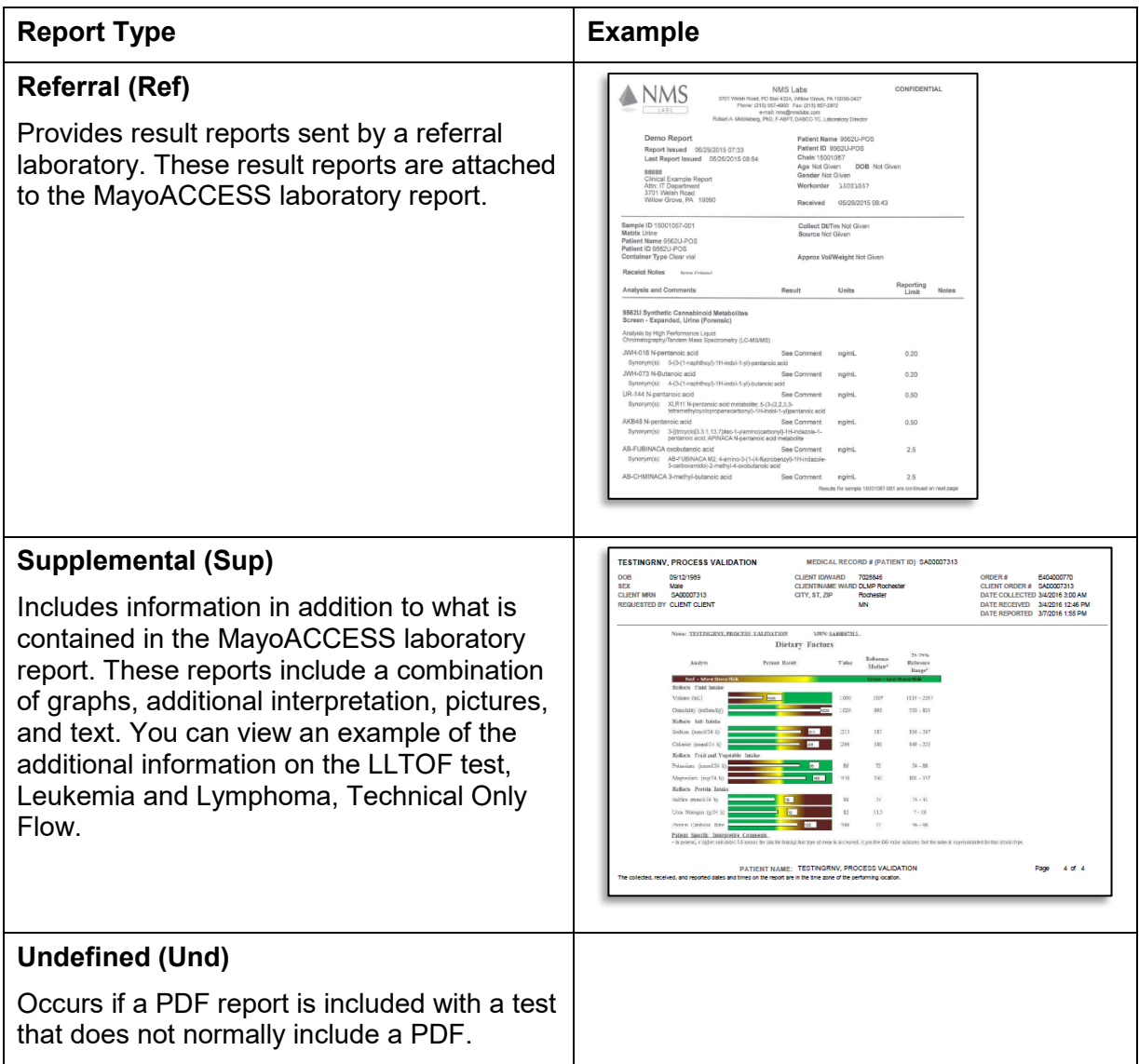

You can request to receive email notifications for any of the reports. Examples of the subject lines of these notifications are as follows:

- C7028846-DLMP Rochester: **Referral** PDF Report Received for Phospho Tau Analysis and Interp, CSF
- C7028846-DLMP Rochester: **Supplemental** PDF Report Received for Leukemia/Lymphoma; Tech Only Flow
- C7028846-DLMP Rochester: **Undefined** PDF Report Received for Almond, IgE

To subscribe to receive email notifications for any combination of these reports, or to update your current subscriptions, contact your Mayo Clinic Laboratories representative or Customer [Service.](https://www.mayocliniclabs.com/customer-service/contacts.html)

The email notification contains a link to the PDF report. You must log in to the MayoACCESS application to view the report.

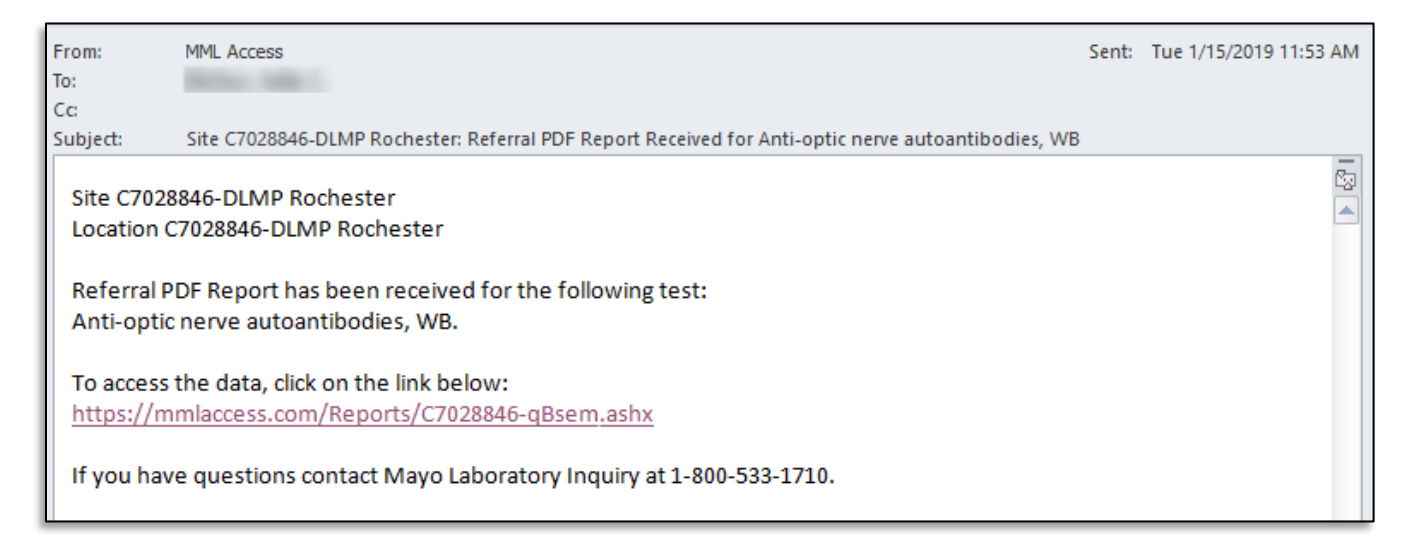

The following topic provides instructions for locating and printing PDF reports from within the MayoACCESS application.

## **Locating and Printing PDF Reports**

Use one of the following methods to access PDF reports:

- Locate and print supplemental and referral reports
- Locate and print all report types

## **Locating and Printing Supplemental and Referral PDF Reports**

To locate only supplemental or PDF reports, log in to the MayoACCESS application and follow these steps:

1. On the **Results** menu, click **Sup & Ref PDF Reports**.

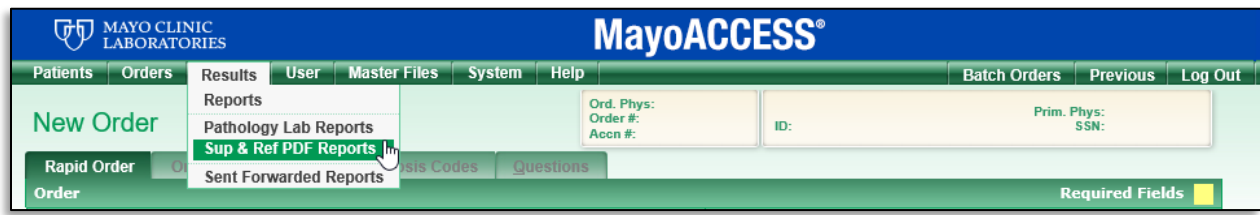

The Reports page is displayed. This page displays only supplemental and referral PDF reports that you have not viewed.

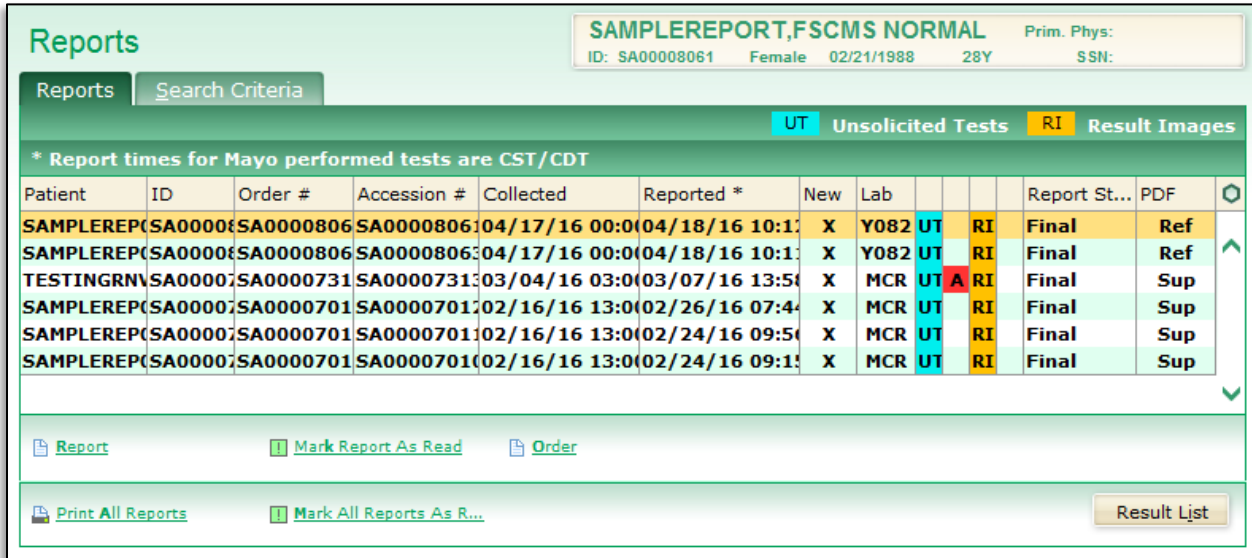

2. To search for other reports, click the **Search Criteria** tab.

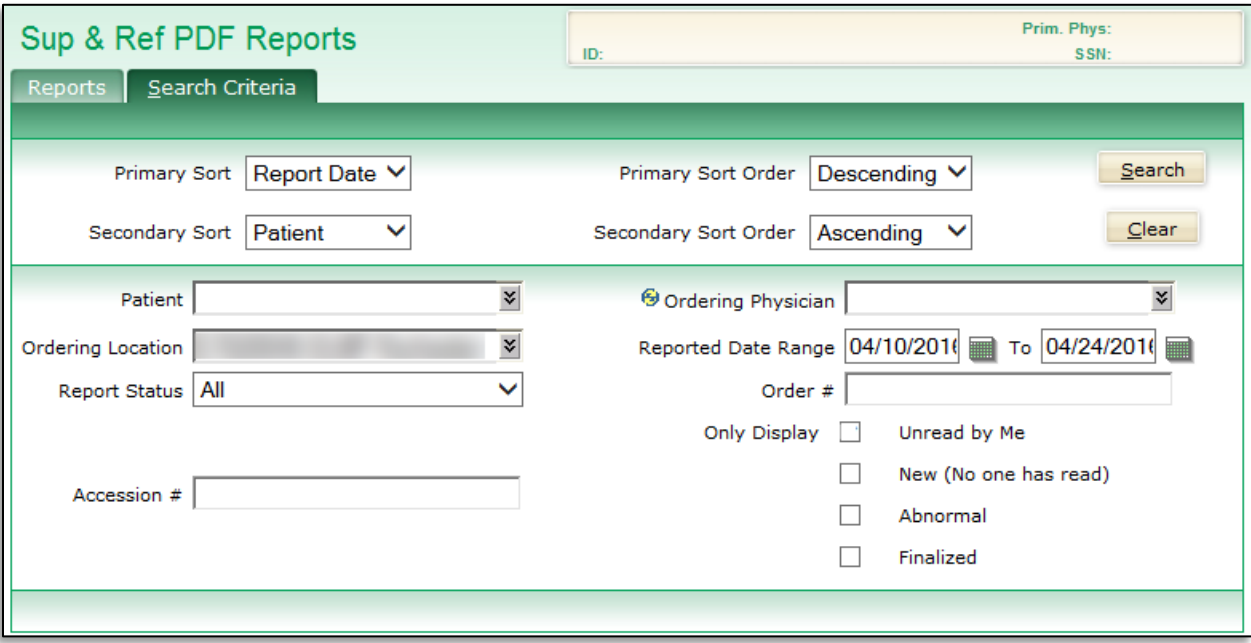

3. On the Search Criteria page, specify any of the following criteria to locate the report that you want to view or print:

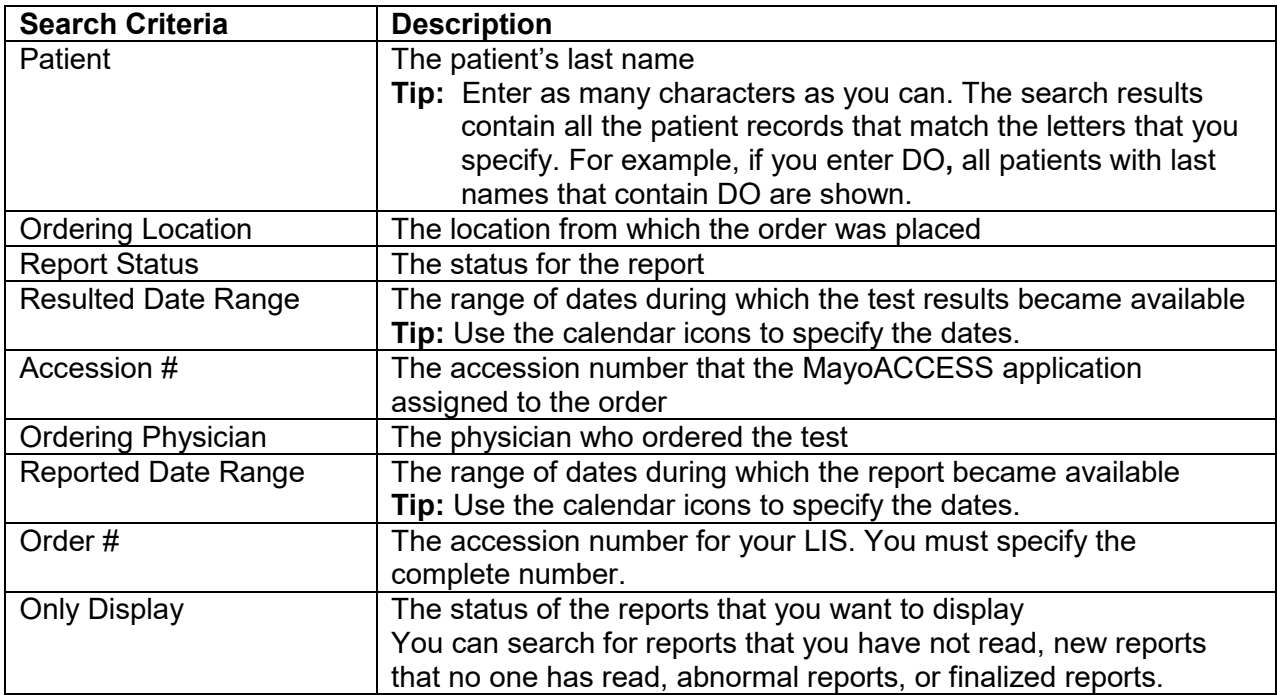

#### 4. Click **Search**.

The supplemental and referral reports that match the specified search criteria are shown.

5. Select the report that you want to view or print.

**Note:** The selected report will be highlighted yellow.

6. Click the **Report** link.

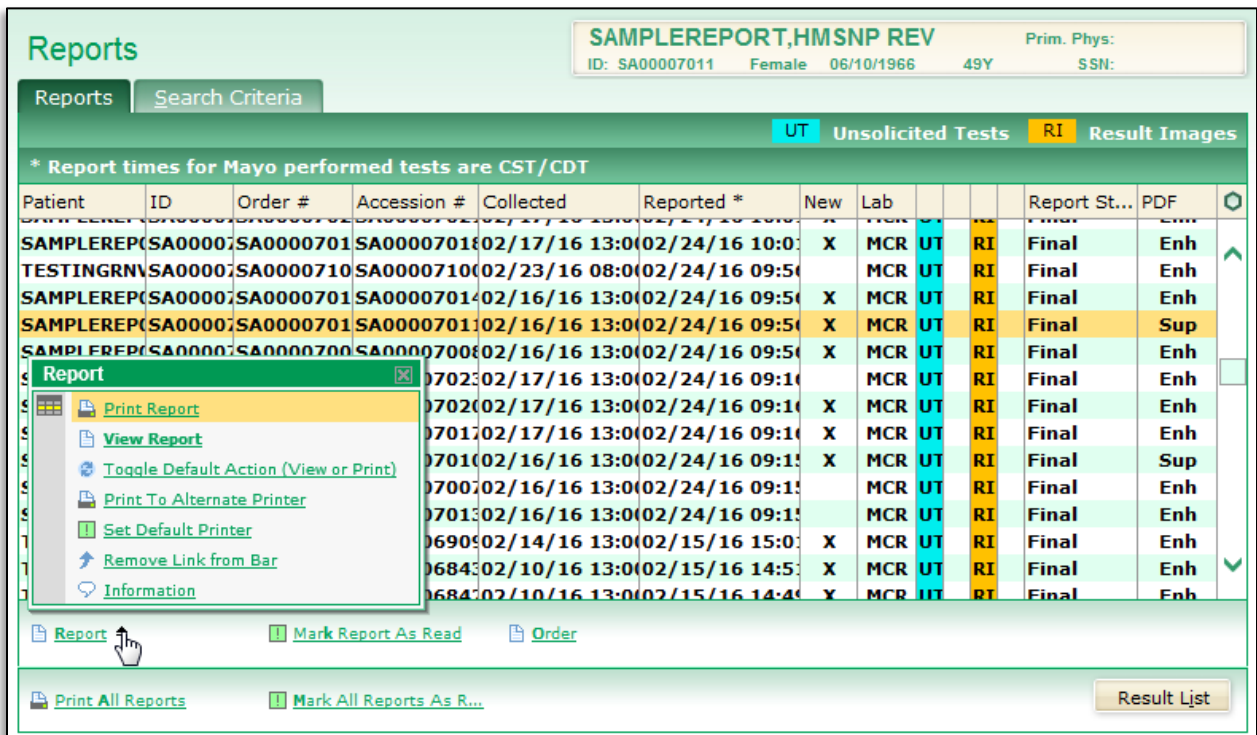

#### **Tips**:

- Click the arrow next to the Report link to select either **View Report** or **Print Report**.
- You can click the **Print All Reports** link to print all the reports shown on the Reports page.

### **Locating and Printing All PDF Reports**

To locate all PDF reports, log in to the MayoACCESS application and follow these steps:

1. On the **Results** menu, click **Reports**.

**Tip:** Alternatively, you can click **Report Search** in the extended frameset.

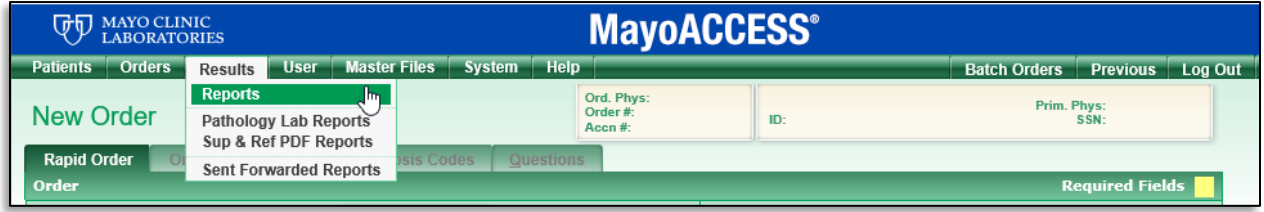

The Reports page is displayed.

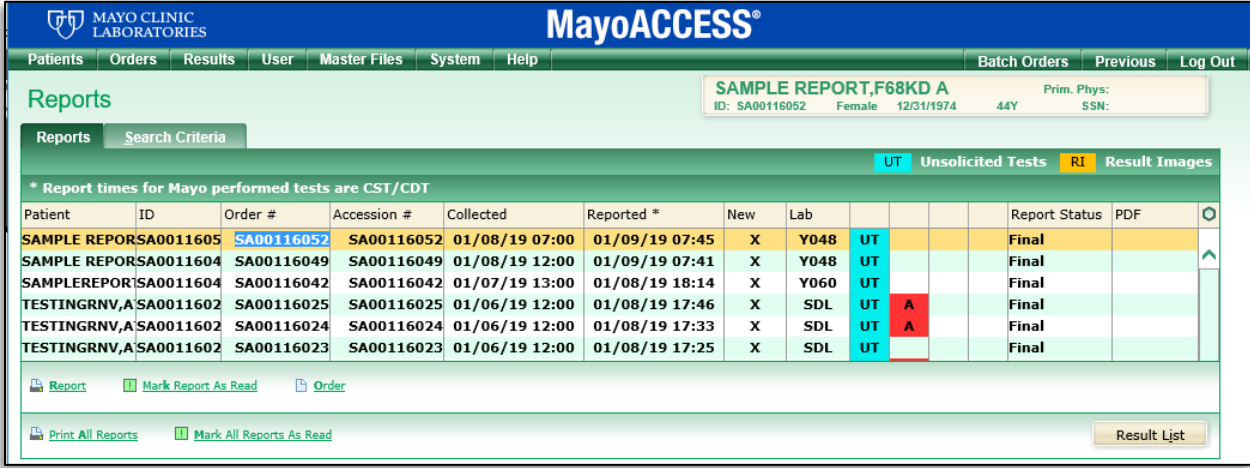

2. Click the **Search Criteria** tab.

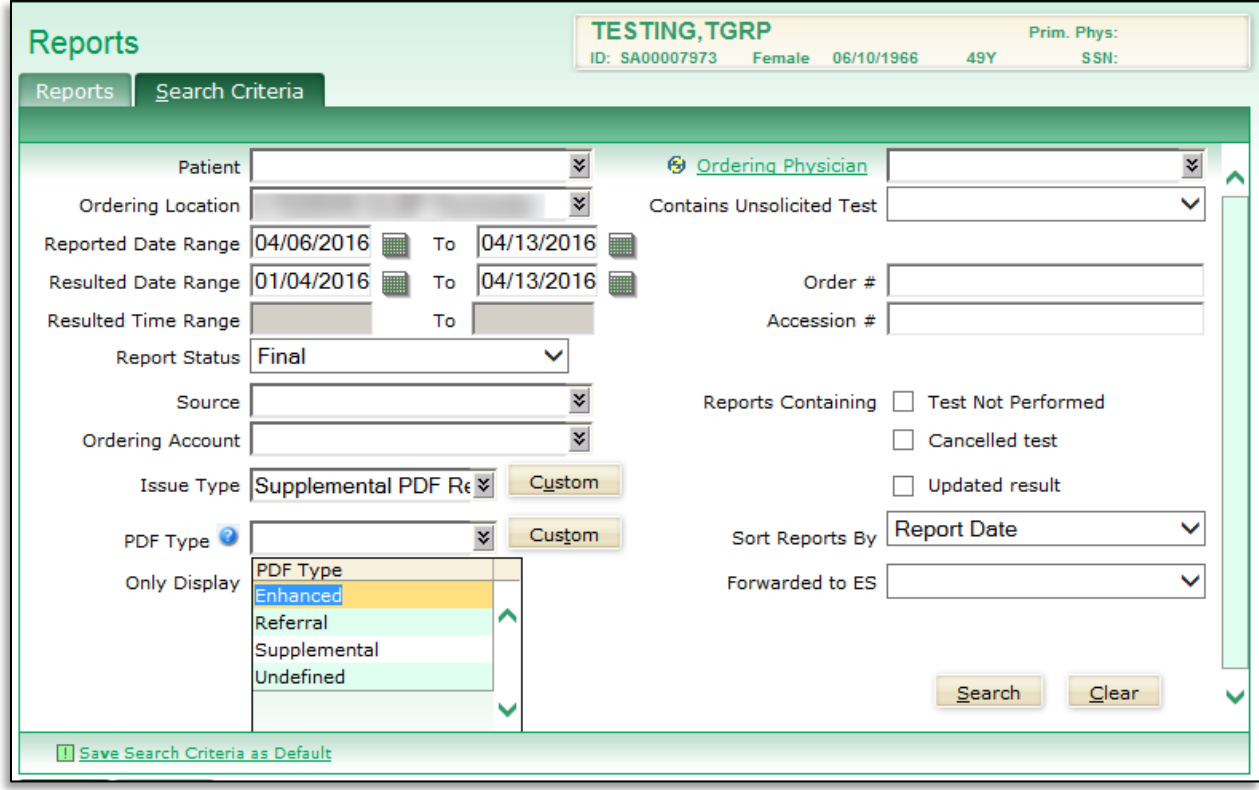

- 3. On the Search Criteria page, specify the search criteria as follows:
	- a. Specify the range of dates during which the report became available

**Tip:** Use the calendar icons to specify the dates.

- b. From the **Issue Type** drop-down list, select Supplemental PDF Report Loaded. This option includes all PDF reports: supplemental, enhanced, and referral.
- c. To select a single PDF type, from the **PDF Type** drop-down list, select the PDF type. Options include: enhanced, referral, supplemental, and undefined.

d. To select multiple PDF types, click Custom.

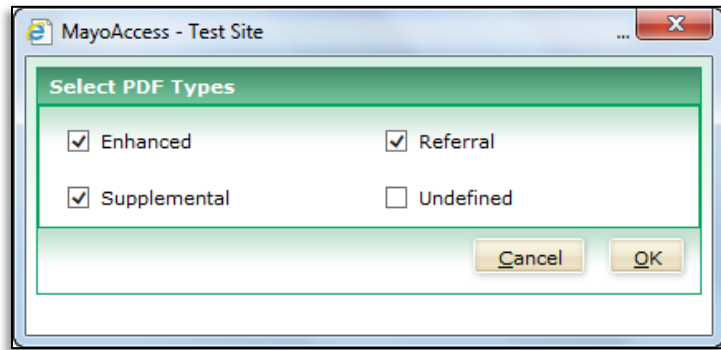

- e. Select the PDF types that you want to view and then click **OK**.
- f. In the **Only Display** list, select the types of reports that you want to display.
- g. **Optional:** To search for previously viewed reports, clear the **New (no one has read)** check box.
- 4. Click **Search**.

The laboratory reports that include the specified PDF reports are shown. The orange result images  $(RI)$  icon shows that a PDF report is attached. The type of PDF is displayed in the PDF column. PDFs that contain multiple report formats are labeled as **Mul**.

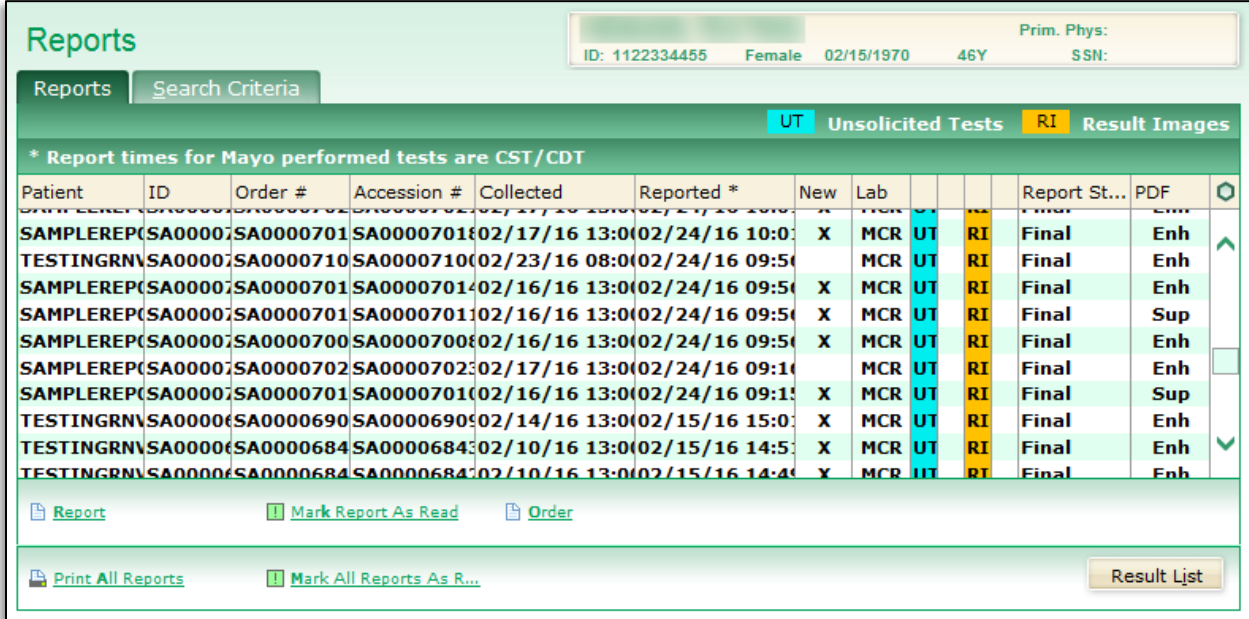

5. Select the report that you want to view or print.

**Note:** The selected report will be highlighted yellow.

6. Click the **Report** link.

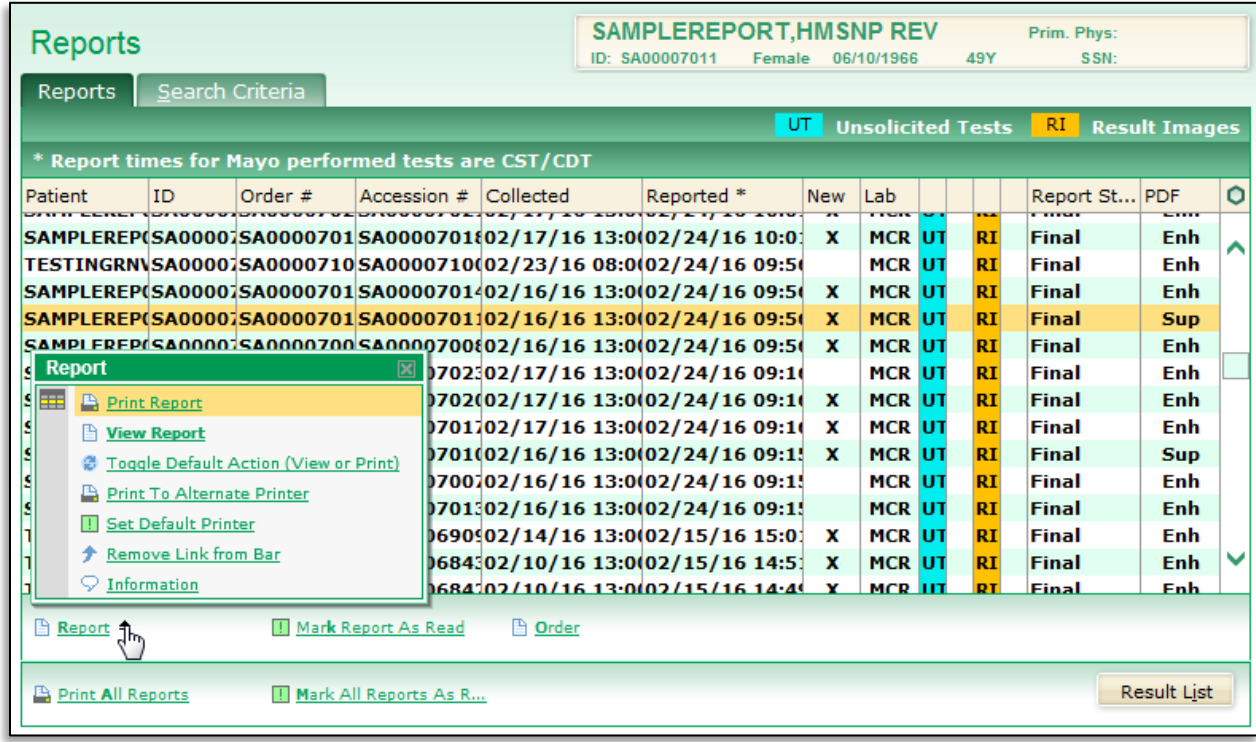

**Tips**:

- Click the arrow next to the Report link to select either **View Report** or **Print Report**.
- You can click the **Print All Reports** link to print all the reports shown on the Reports page.